# **국고학자금대여 신청 매뉴얼**

# **1. 사학연금공단 인터넷 홈페이지 접속(www.tp.or.kr)**

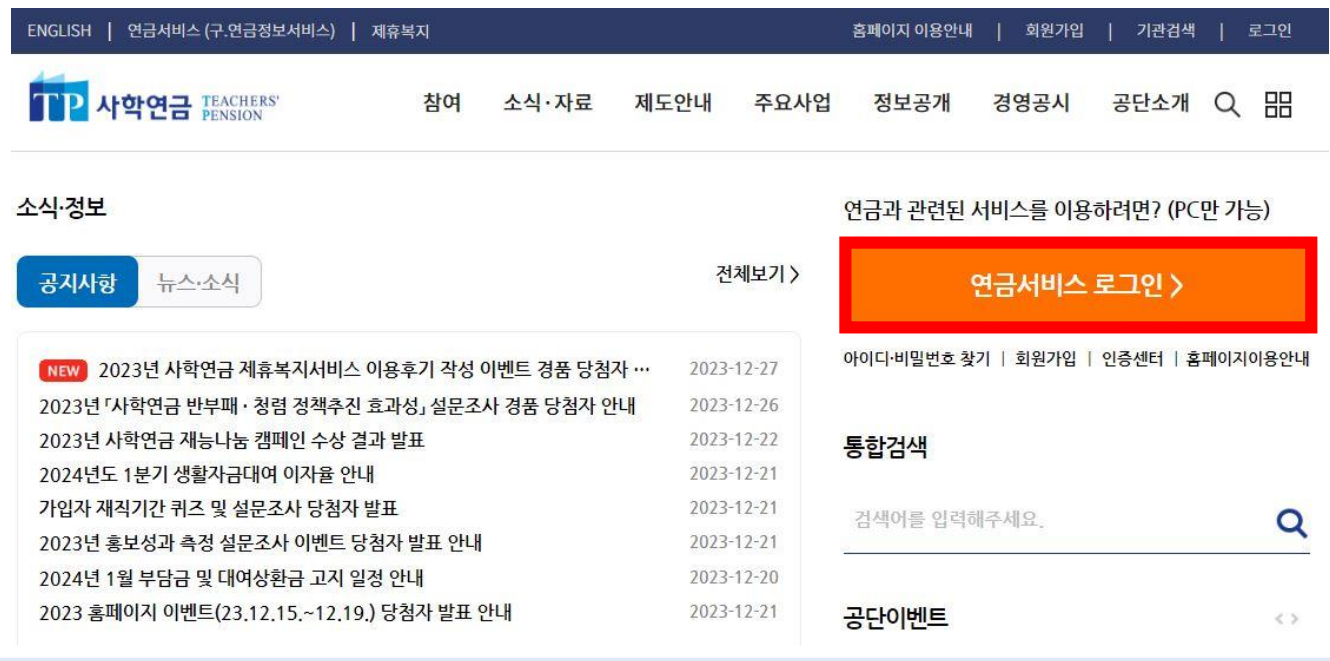

• 사학연금공단 인터넷 홈페이지 접속하여 연금서비스 로그인을 클릭합니다.

# **2. 로그인(공동인증서 또는 금융인증서 로그인)**

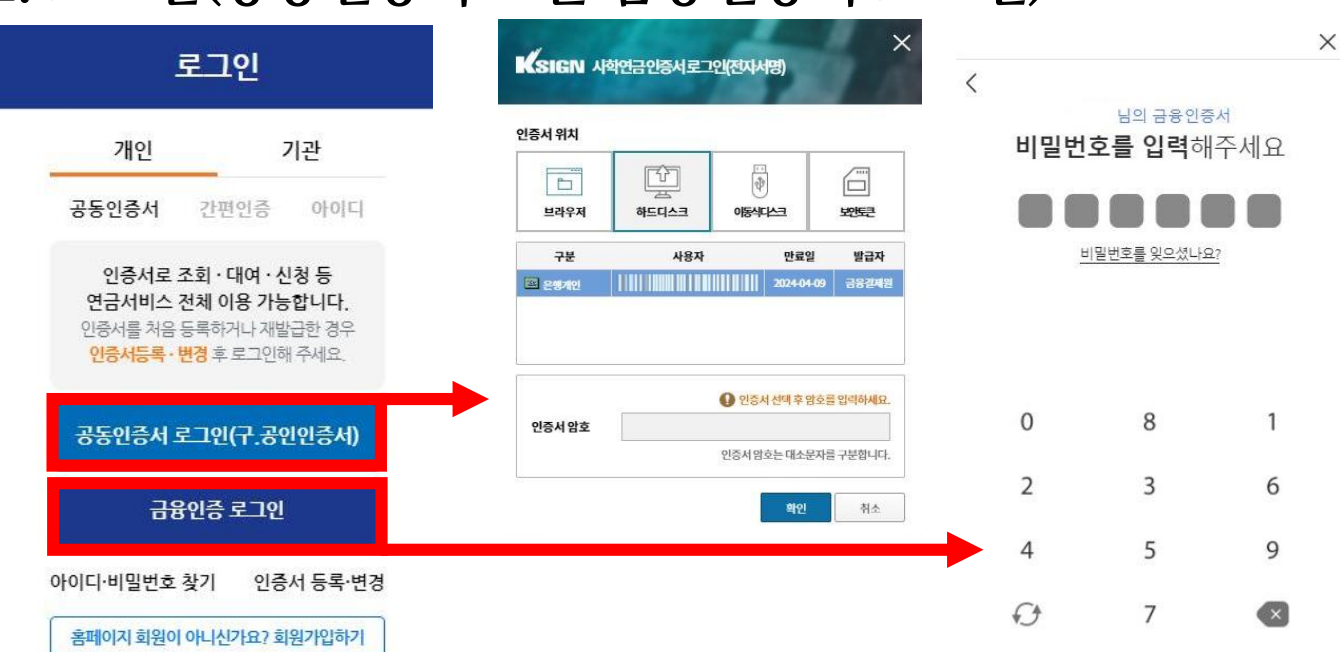

• 공동인증서 또는 금융인증서로 로그인합니다(최초 이용 시 인증서 등록 필수).

# **3. 연금서비스 ▶ 대여신청 ▶ 국고학자금대여신청(통합)**

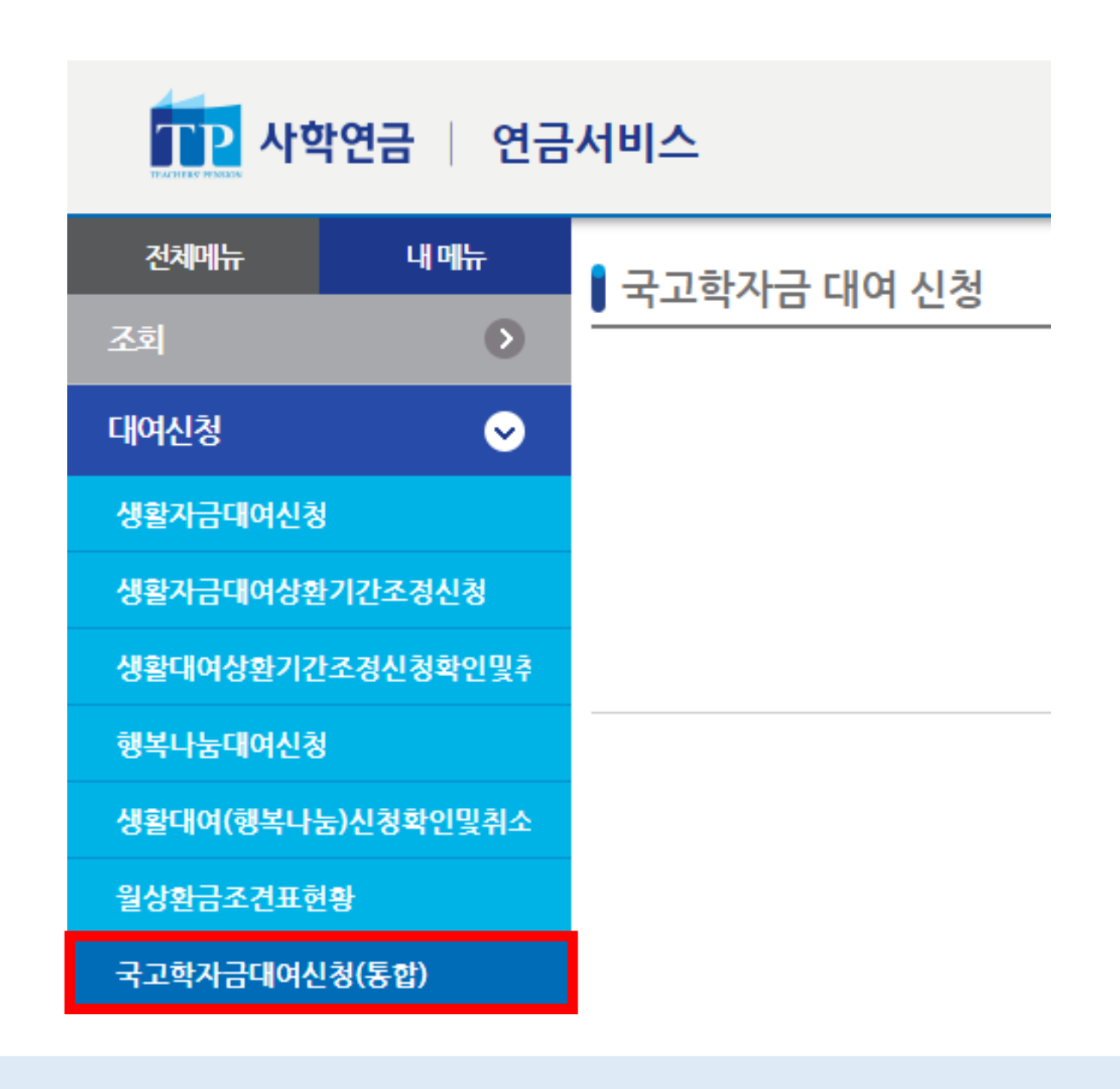

대여신청 메뉴를 클릭합니다.

국고학자금대여신청(통합) 메뉴를 클릭합니다.

### ④ 다음 버튼을 클릭해 주시기 바랍니다.

③ 대여가능금액을 확인하시기 바랍니다. ※ 대여가능금액이 대여 신청 금액을 초과할 경우, 보증보험설정이 필수이므로 우편 신청 해주시기 바랍니다.

② 국고학자금대여 기본정보 및 국고학자금 기대여현황을 확인하시기 바랍니다.

① 국고학자금대여 안내 및 유의사항을 확인하시기 바랍니다.

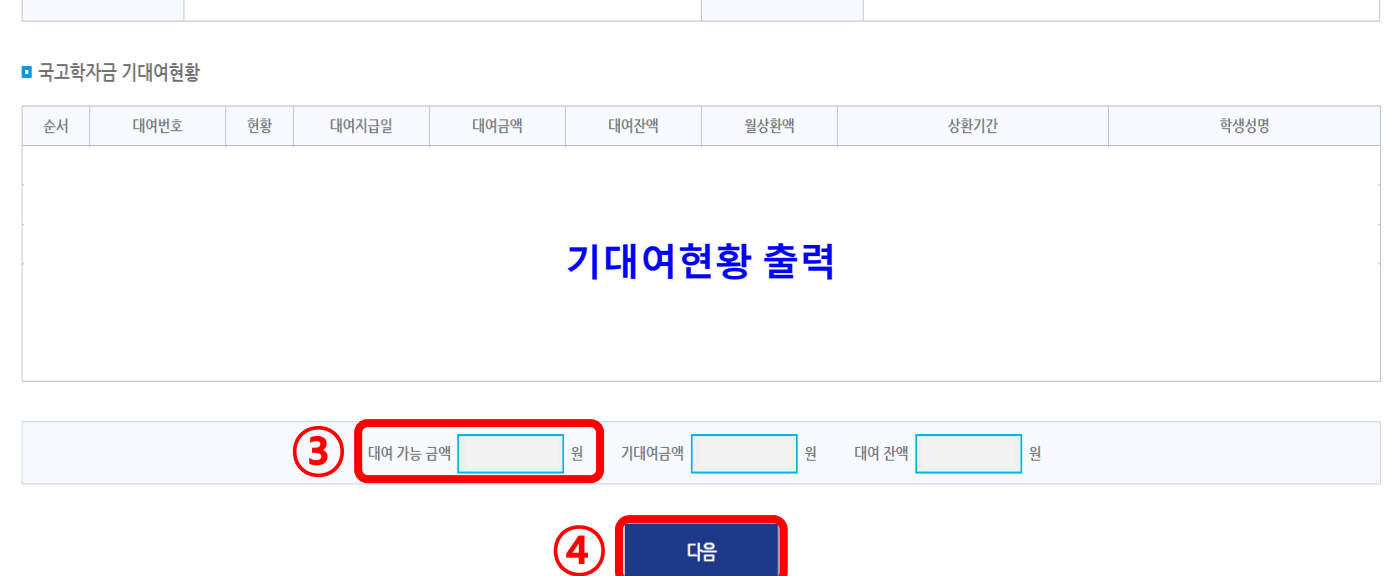

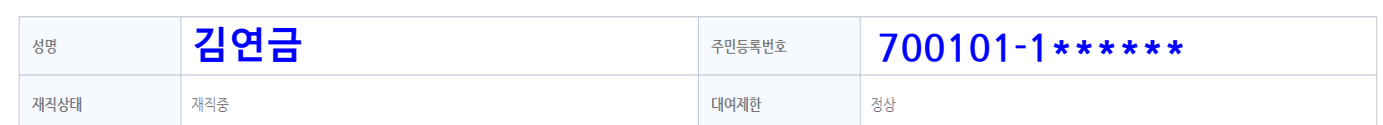

1. 학생 1명에 대해 학기당 1건의 대여 신청이 가능합니다. 2. 대여 제한자의 경우 국고학자금 대여가 불가합니다. 3. 공단채무 합계액이 퇴직급여 예상액을 초과한 경우, 보증보험증권을 설정하여 대여 신청이 가능합니다. 4. 국고학자금대여 학생의 학적변동사항은 발생 즉시 신고하여야 합니다. 5. 장기 휴학 등으로 졸업예정일이 불명확하여 공단에서 조사 후 휴학 기간이 3년을 초과하면 직권으로 복학 처리 합니다. 국고학자금대여 학생이 휴학일 경우 신분변동 신고를 해주시기 바랍니다. 6. 학적변동신고를 지체하여 대여금 상환을 지연할 경우 일괄 납부 및 연체금 등의 불이익이 발생할 수 있습니다. **②**

**①**

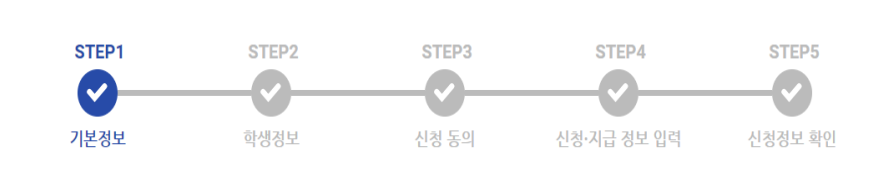

< 국고학자금 대여 안내 및 유의사항 >

▌국고학자금 대여 신청

# **4\_1. (STEP 2) 학생정보\_<기 수혜 학생>**

#### ■ 국고학자금 대여 신청

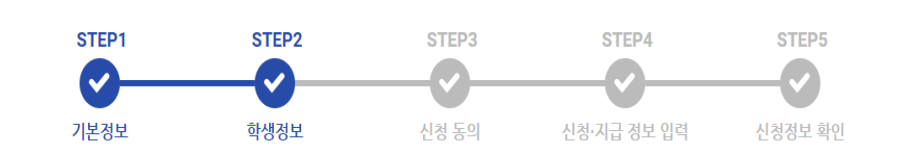

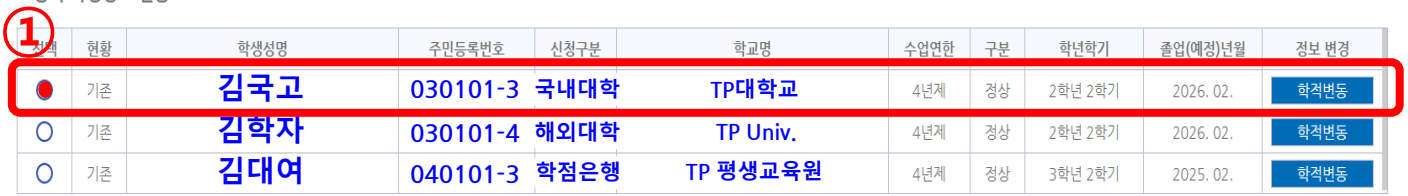

#### ▲ 유의사항

ㆍ학생 한 명에 대해 학기당 1건의 대여 신청이 가능하며 <mark>사중</mark> 학생정보 현황]에서 학생을 선택하여 주시기 바랍니다.<br>ㆍ신규학생의 경우 하단의 [신규 학생정보 등록]을 통해 <mark>한22 -</mark> 가하시기 바랍니다.<br>ㆍ등록 학생정보 현황에 등록된 학생경보가 실제와 다를경우, <u>학적변동</u> 해주시기 바랍니다. 학적변동 승인 완료 후 대여 신청이 가능합니다.

#### ■ 신규 학생정보 등록

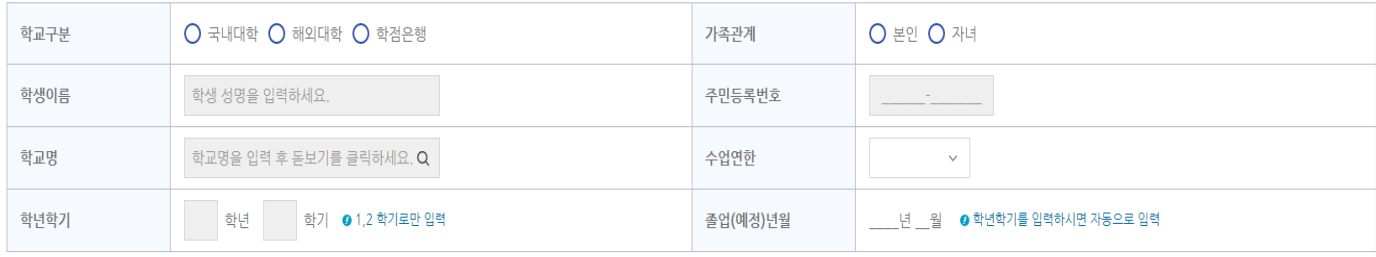

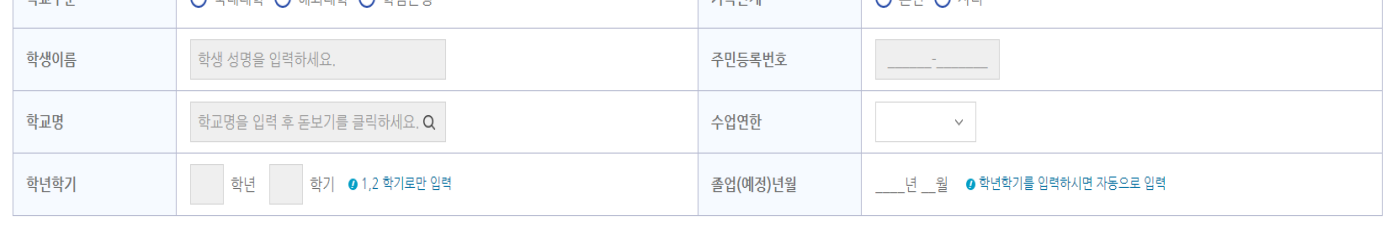

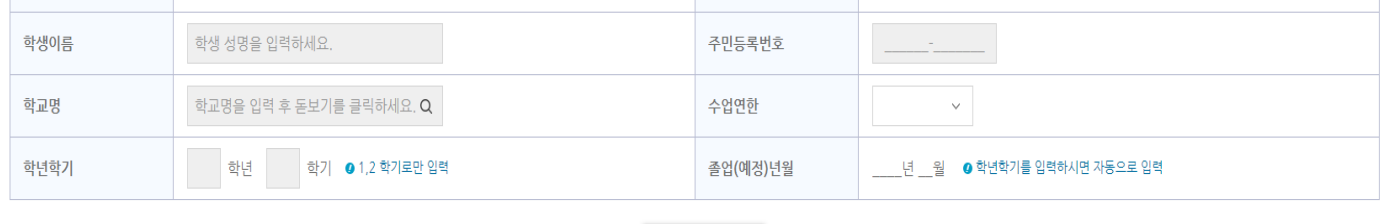

# 신규학생 등록하기

이전 (3)

② 등록 학생의 정보가 실제와 다를 경우, 학적변동 글씨를 클릭해 주시기 바랍니다.

대음

※ 조회되는 등록 학생의 정보가 현재와 다를 경우, 학적변동 승인 완료 후 대여 신청 가능합니다.

① 등록 학생정보 현황의 대상 학생을 선택해 주시기 바랍니다.

※ 국고학자금 학생학적변동신고등록 화면으로 이동합니다.

#### 4 유의사항

· 신규 학생정보 등록 시 잘못 입력한 경우, 상단의 [등록 학생정보 현황]의 정보변경에서 정보삭제 버튼을 누르세요

# **4\_2. (STEP 2) 학생정보\_<신규 등록 학생>**

#### ■ 국고학자금 대여 신청

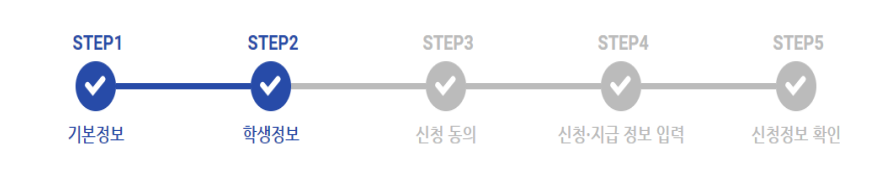

#### ■ 등록 학생정보 현황

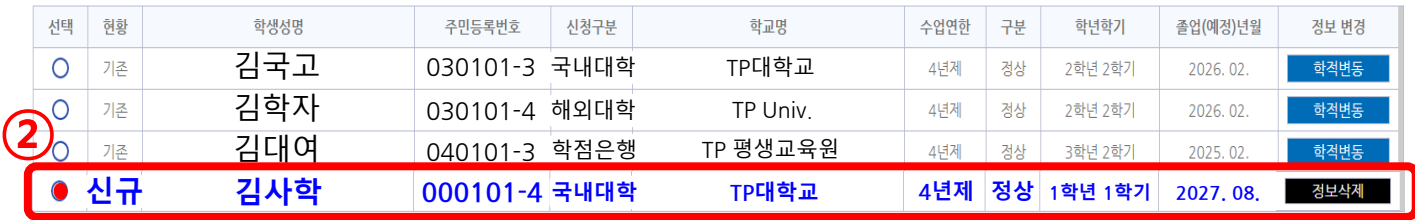

#### <mark>4 유의사항</mark>

· 학생 한 명에 대해 학기당 1건의 대여 신청이 가능하며, [등록 학생정보 현황]에서 학생을 선택하여 주시기 바랍니다.

**①**

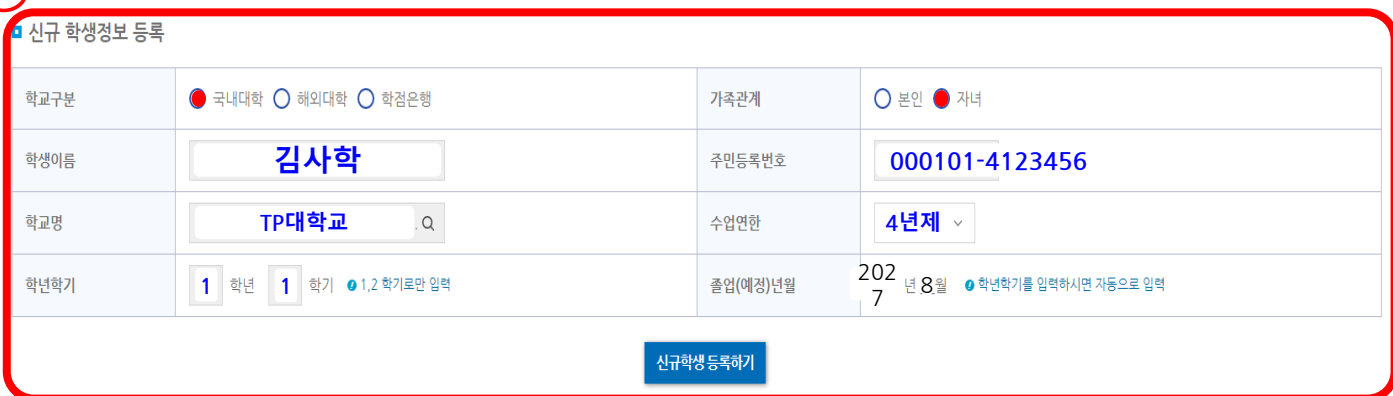

#### 4 유의사항

· 신규 학생정보 등록 시 잘못 입력한 경우, 상단의 [등록 학생정보 현황]의 정보변경에서 정보삭제 버튼을 누르세요.

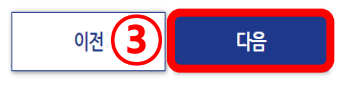

① 신규 학생 정보를 입력 후, 신규학생 등록하기를 클릭해 주시기 바랍니다.

- ② 등록 학생정보 현황의 신규학생 등록 정보를 확인해주시기 바랍니다.
- ※ 신규학생 정보가 잘못 입력 되었을 경우, 우측 정보삭제 버튼을 클릭하면 신규 학생 등록 정보가 삭제 됩니다. 아래의 신규 학생정보를 다시 등록해 주시기 바랍니다.
- ③ 다음 버튼을 클릭해 주시기 바랍니다.

# **5. (STEP 3) 신청 동의**

▌국고학자금 대여 신청 STEP1 STEP<sub>2</sub> STEP3 STEP4 STEP5 기본정보 **학생정보** 신청 동의 신청·지급 정보 입력 신청정보 확인 **①** ■ [필수] 대출거래 약정서 ● [보기] 버튼을 클릭 후 내용을 확인해주세요. 미동의 시 대여 신청이 불가능합니다 위 대출거래 약정서 내역에 동의합니다. 切  $\bigcirc$  동의하지 않습니다.  $\bigcirc$  동의합니다. ■ [필수] 행정정보 이용동의서 ● [보기] 버튼을 클릭 후 내용을 확인해주세요. 미동의 시 대여 신청이 불가능합니다 위 행정정보 이용동의서 내역에 동의합니다. 切  $\bigcirc$  동의하지 않습니다.  $\bigcirc$  동의합니다. ■ [필수] 개인정보 수집 이용 및 제공 동의서 ● [보기] 버튼을 클릭 후 내용을 확인해주세요. 미동의 시 대여 신청이 불가능합니다 위 개인정보 수집 이용 및 제공 동의서 내역에 동의합니다. 뵈  $\bigcirc$  동의하지 않습니다.  $\bigcirc$  동의합니다.

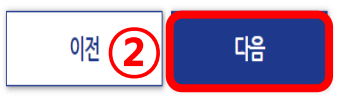

① 대출거래 약정서, 행정정보 이용 동의서, 개인정보 수집 이용 및 제공 동의서에 동의해 주시기 바랍니다.

※ 기수혜자의 경우, 행정정보 이용동의서 및 개인정보 수집 이용 및 제공 동의서는 최초 1회 동의

# **6\_1. (STEP 4) 신청 ∙ 지급 정보 입력<국내대학>**

▌국고학자금 대여 신청

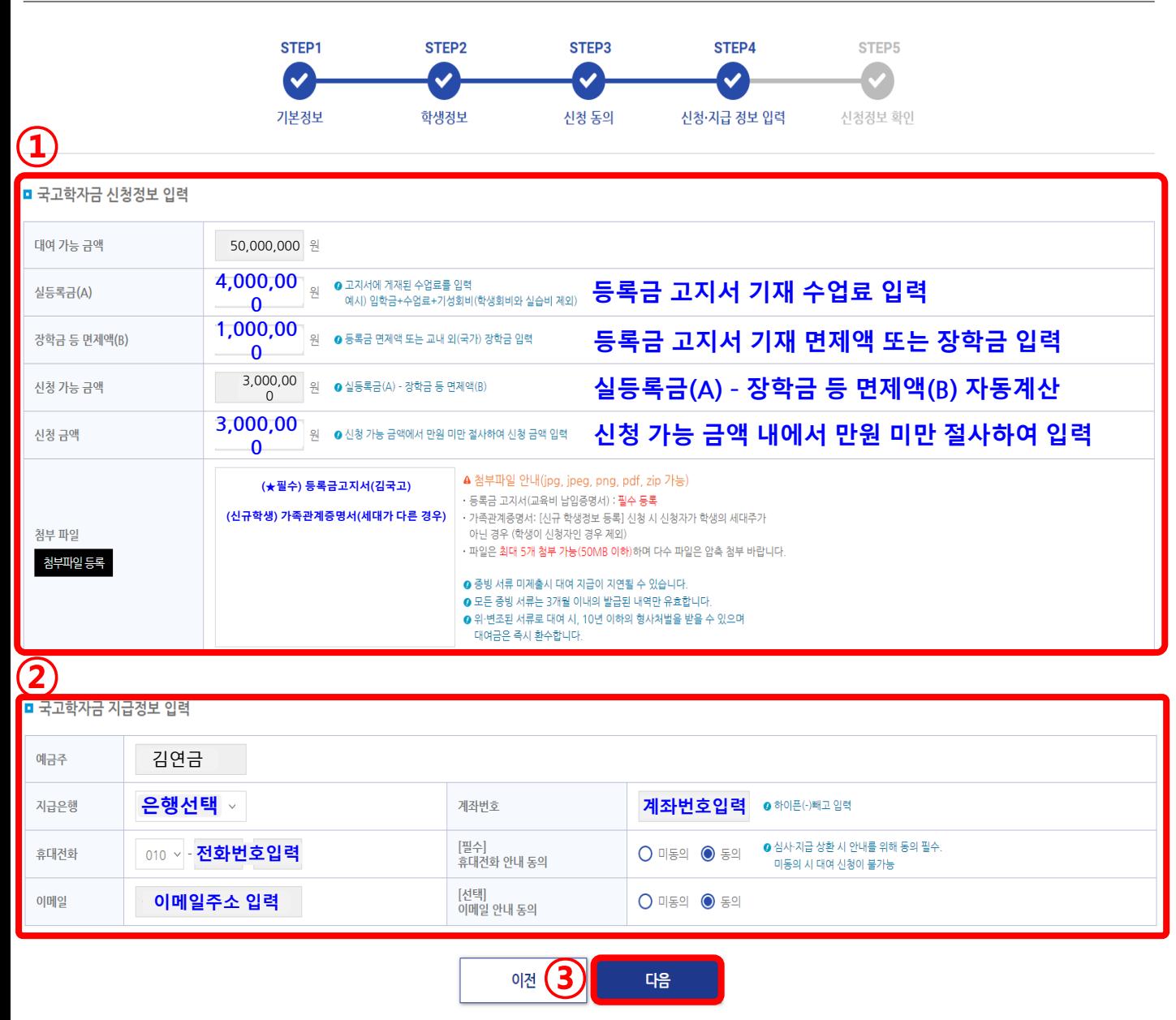

① 실등록금, 장학금 등 면제액, 신청 금액을 입력해주시고, 등록금 고지서 등 증빙서류를 첨부해주시기 바랍니다.

② 지급은행, 계좌번호, 휴대전화번호, 이메일 주소 등

국고학자금 지급 정보를 입력해 주시기 바랍니다.

# **6\_2. (STEP 4) 신청 ∙ 지급 정보 입력<해외대학>**

■ 국고학자금 대여 신청

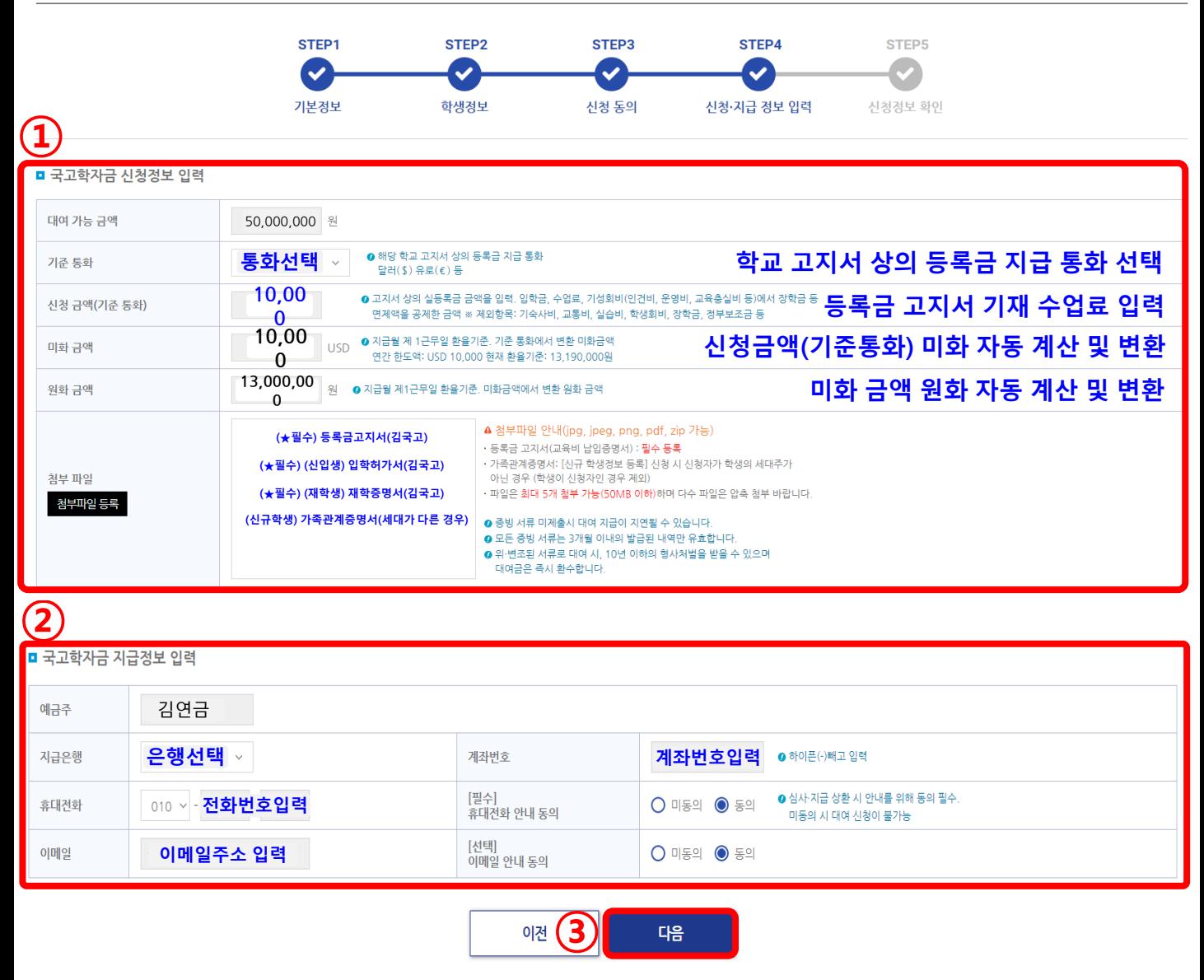

① 기준통화, 신청 금액을 입력해주시고, 등록금 고지서, 입학허가서(신입생), 재학증명서(재학생) 등 증빙서류를 첨부해주시기 바랍니다.

② 지급은행, 계좌번호, 휴대전화번호, 이메일 주소 등

국고학자금 지급 정보를 입력해 주시기 바랍니다.

# **6\_3. (STEP 4) 신청 ∙ 지급 정보 입력<학점은행>**

■ 국고학자금 대여 신청

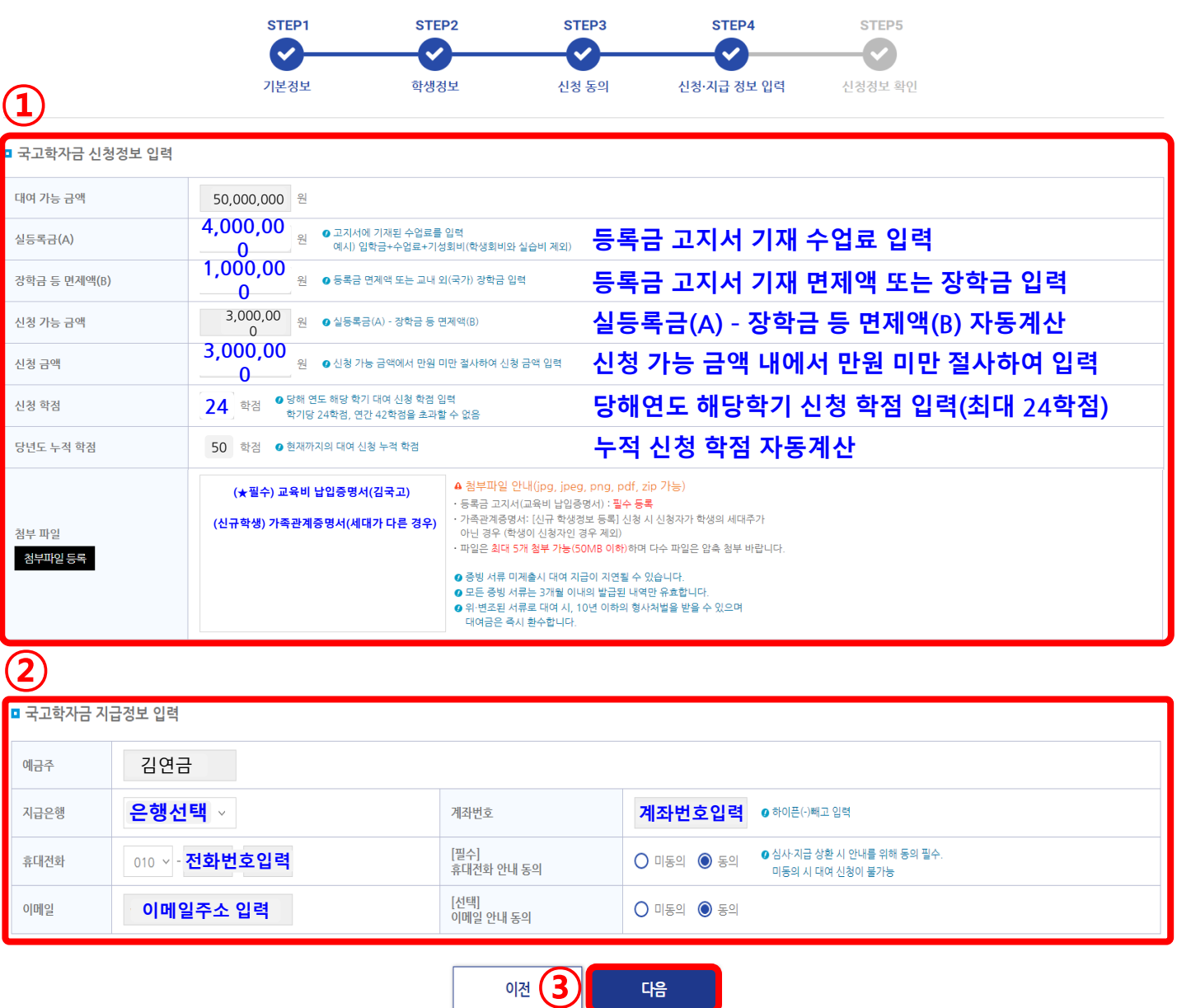

① 실등록금, 장학금 등 면제액, 신청 금액을 입력해주시고, 교육비 납입 증명서(등록금 고지서) 등 증빙서류를 첨부해주시기 바랍니다.

② 지급은행, 계좌번호, 휴대전화번호, 이메일 주소 등

국고학자금 지급 정보를 입력해 주시기 바랍니다.

### **7. (STEP 5) 신청 정보 확인**

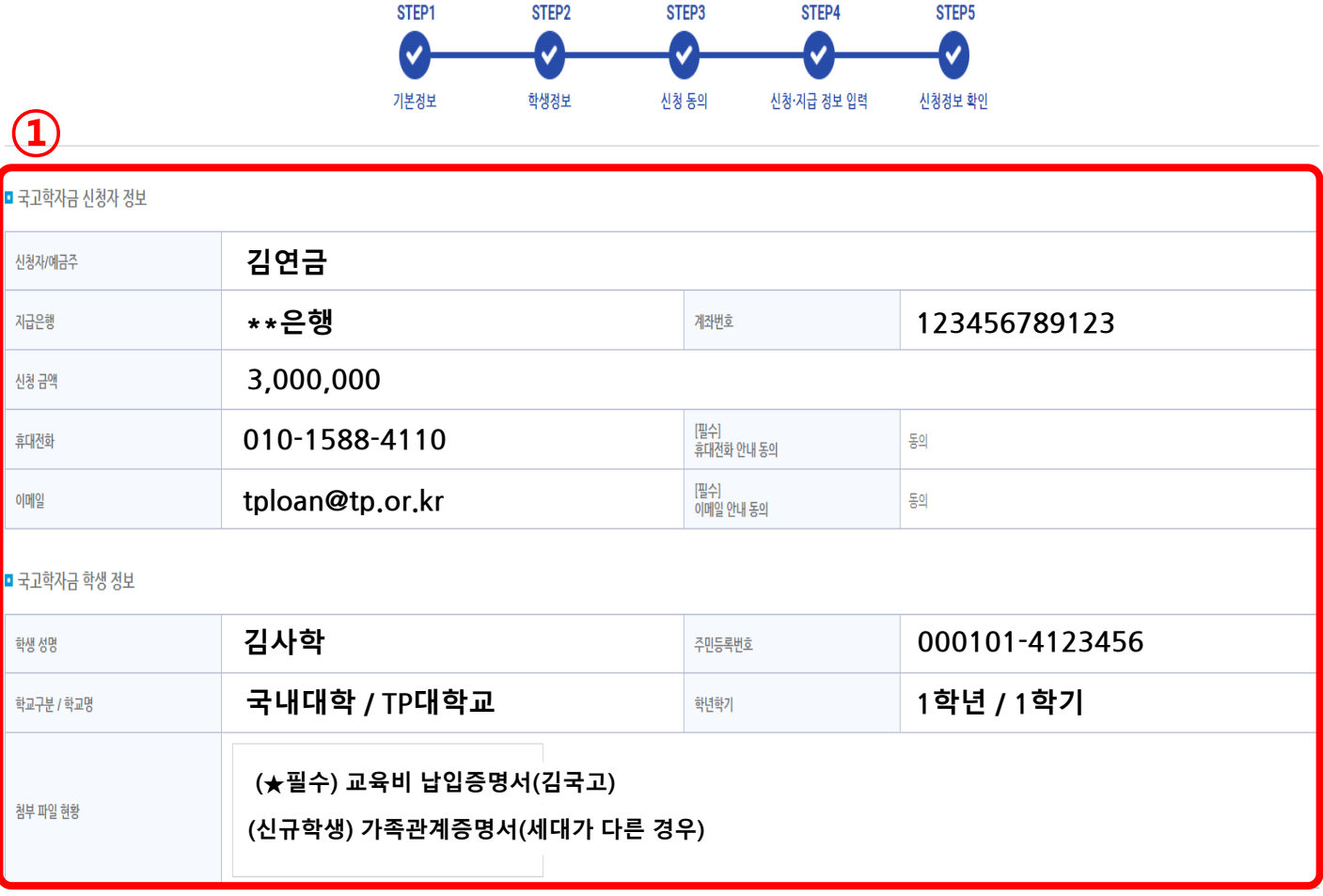

① 국고학자금 신청자 및 학생 정보를 확인해주시기 바랍니다.

② 위의 신청 내역을 확인 후 체크를 클릭해주시기 바랍니다.

③ 대여 신청하기를 클릭한 후, 전자서명을 해주시기 바랍니다.

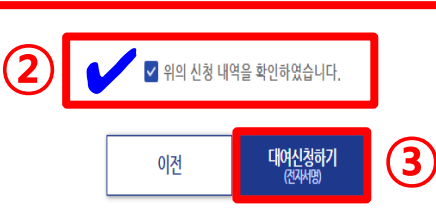

※ 신청 정보가 사실과 다를 경우, 이전단계로 되돌아가 정보를 변경해 주시기 바랍니다.

- 공단접수 현업인수 심사 결재의뢰 완료 단계를 거쳐 대여가 지급됩니다.
- 전자서명이 완료되면 대여신청 문서처리현황 화면으로 이동합니다.

#### ■ 생활자금대여, 국고학자금대여는 문서번호 클릭시 신청사항을 출력하실 수 있습니다.

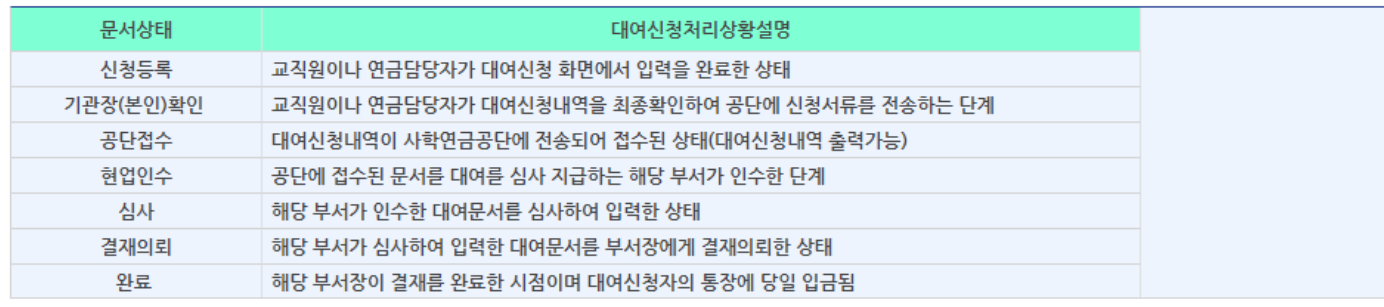

신청등록(본인대여신청) → 기관장확인(본인확인) → 공단접수 → 현업인수 → 심사 → 결재의뢰 → 완료 → 입금

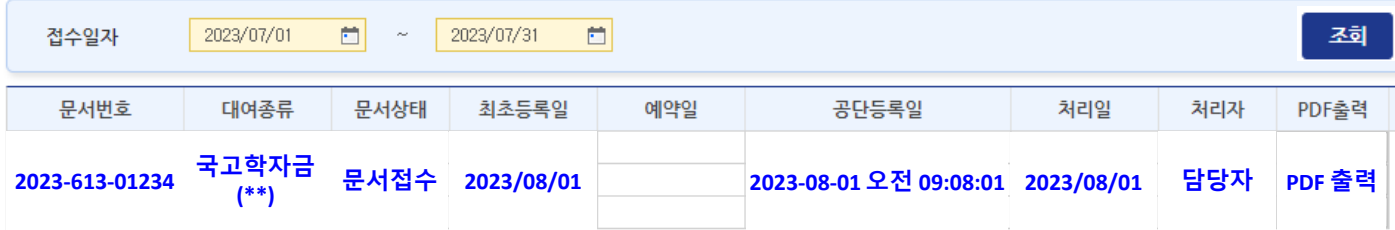

■ 대여신청문서처리현황

『 대여신청 처리단계

### **9. 대여신청 문서처리현황**

- 대여 신청이 완료되었습니다.
- 간편인증의 경우 네이버, 삼성패스, 통신사패스, 카카오톡 이용 가능
- 공동인증서/금융인증서/간편인증서 중 하나를 택하여 전자서명을 합니다.

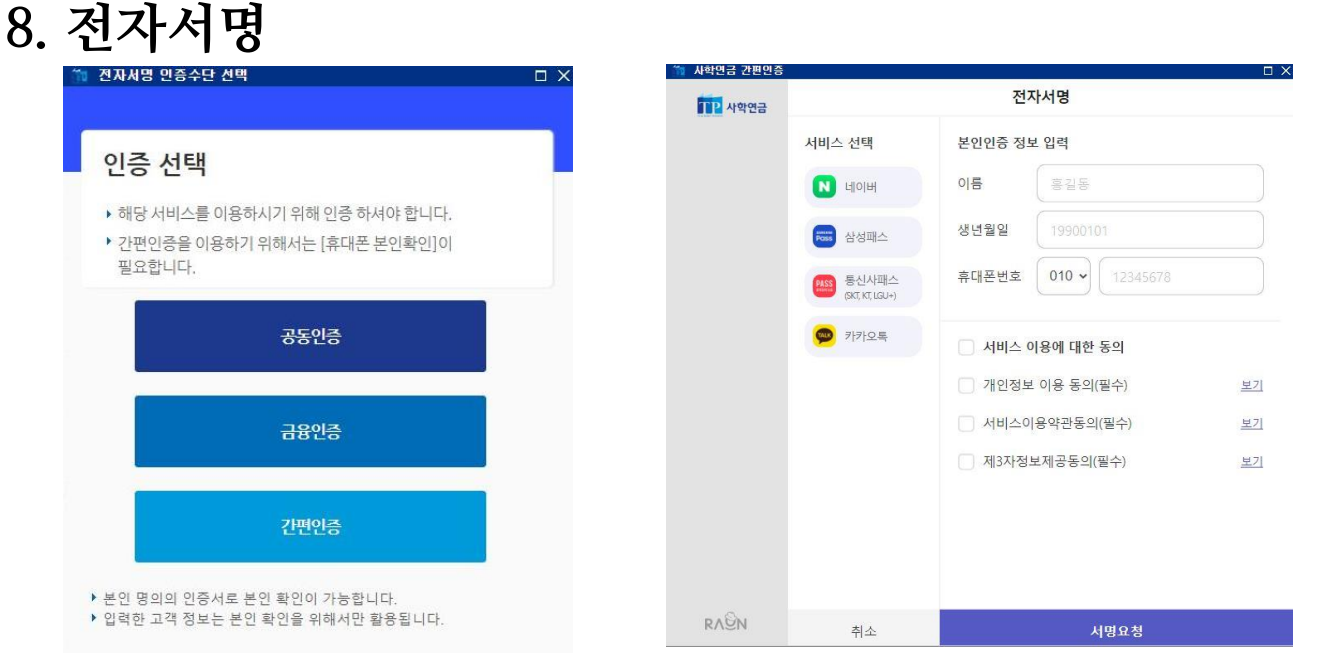